## **《A Android d》APK 安 安裝流程 程**

- 1. 手機安裝:
	- a. 先進到設定,選取未知的來源,如下圖

## Android 4.0+

Menu > 設定 > 安全性 > 【未知的來源】:

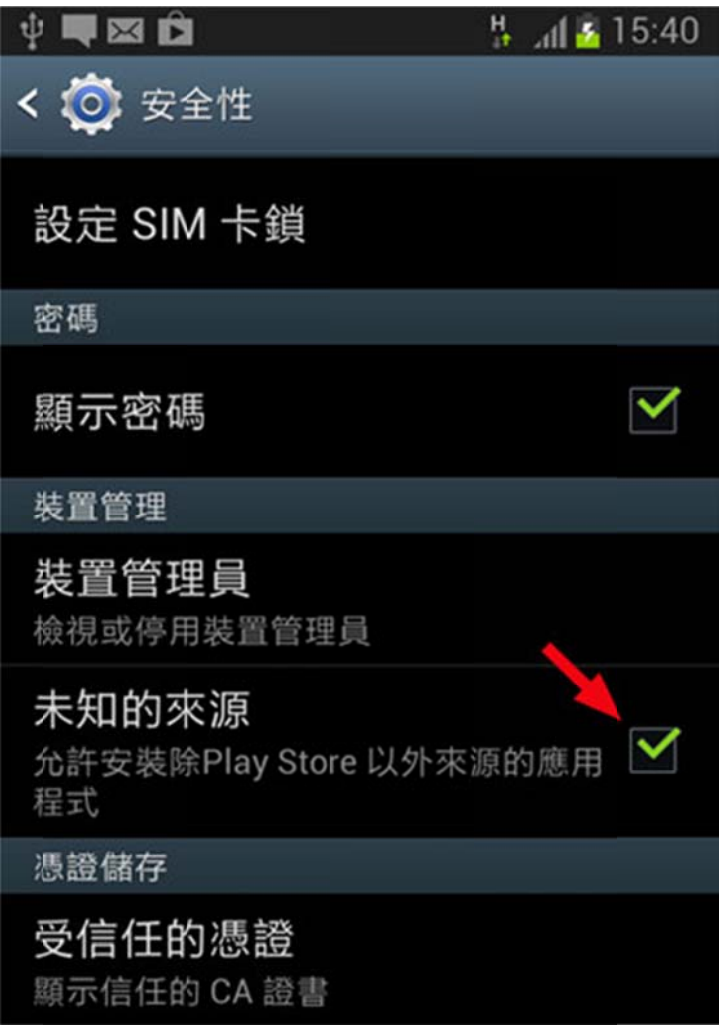

## Android 2.3

按 Menu > 設定 > 應用程式 > 【未知的來源】:

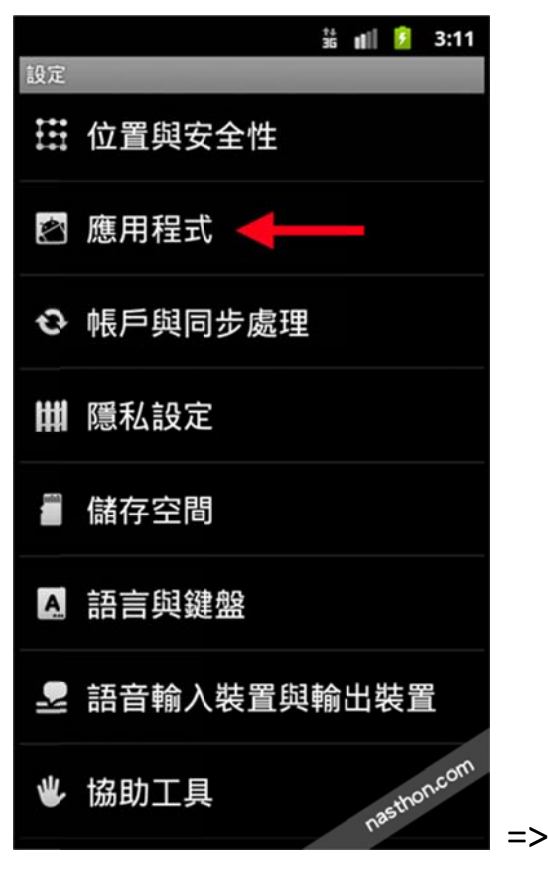

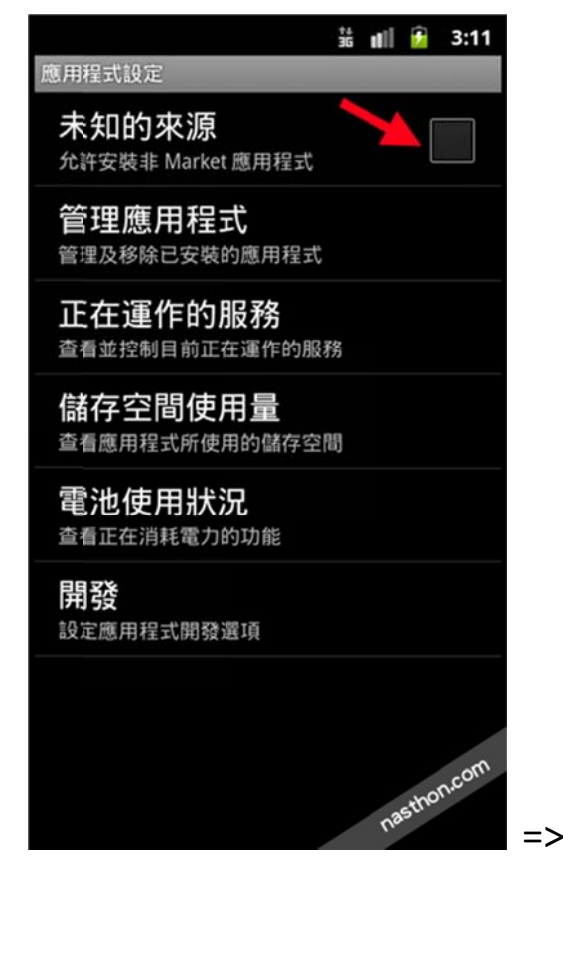

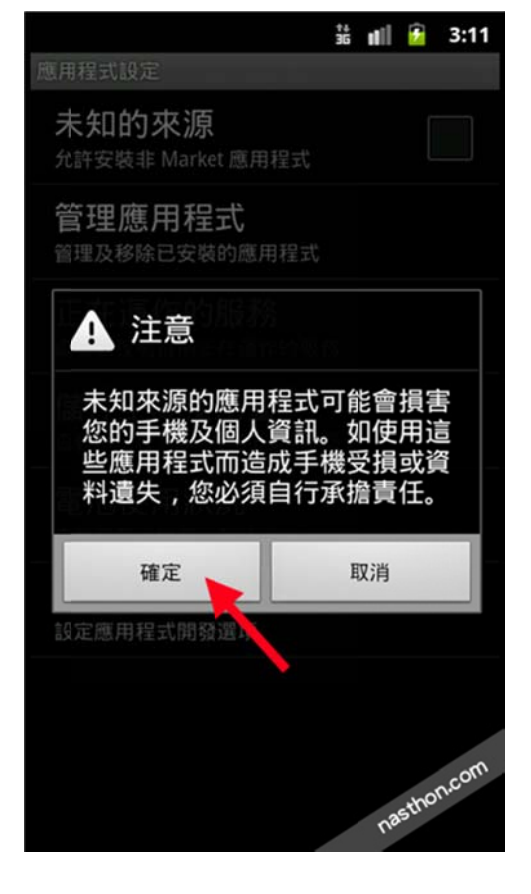

b. 直 直接用手機 機開啟 MAIL L 並下載 AP PK 檔案

即會跳出 【正在開始下載...】,也可於螢幕上方拉下來即可看到下載進度。

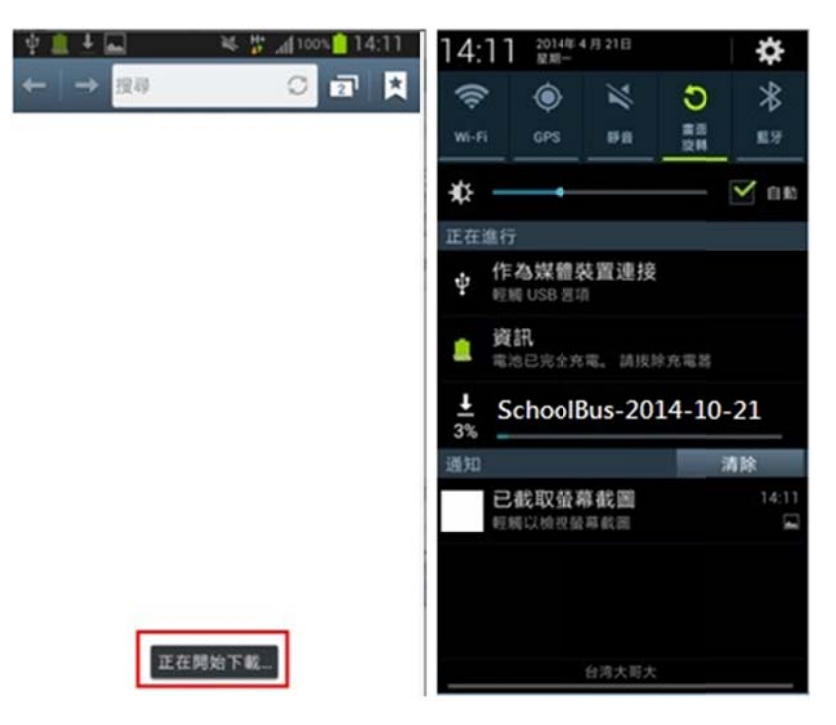

下載完成後,直接點擊即會跳出安裝畫面,再點擊【安裝】,安裝完成後,再點 擊開啟,即可進入。

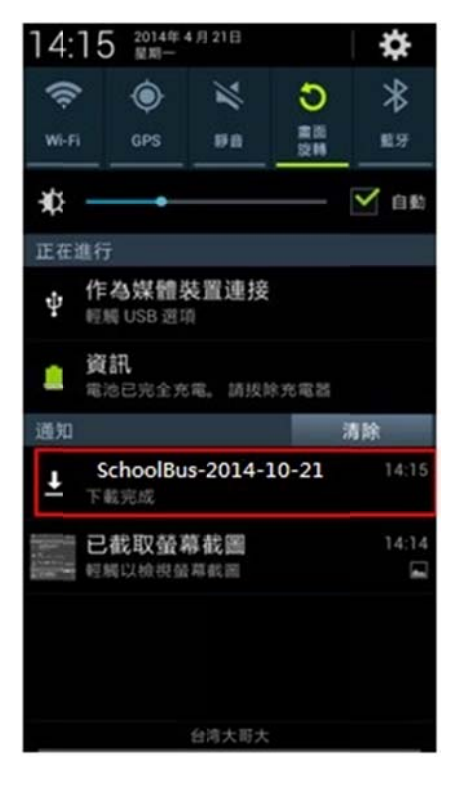

## 2. 透 透過電腦安 安裝

a. 先將手機連上電腦,並將"SchoolBus-2014-10-21.apk" 複製到手機

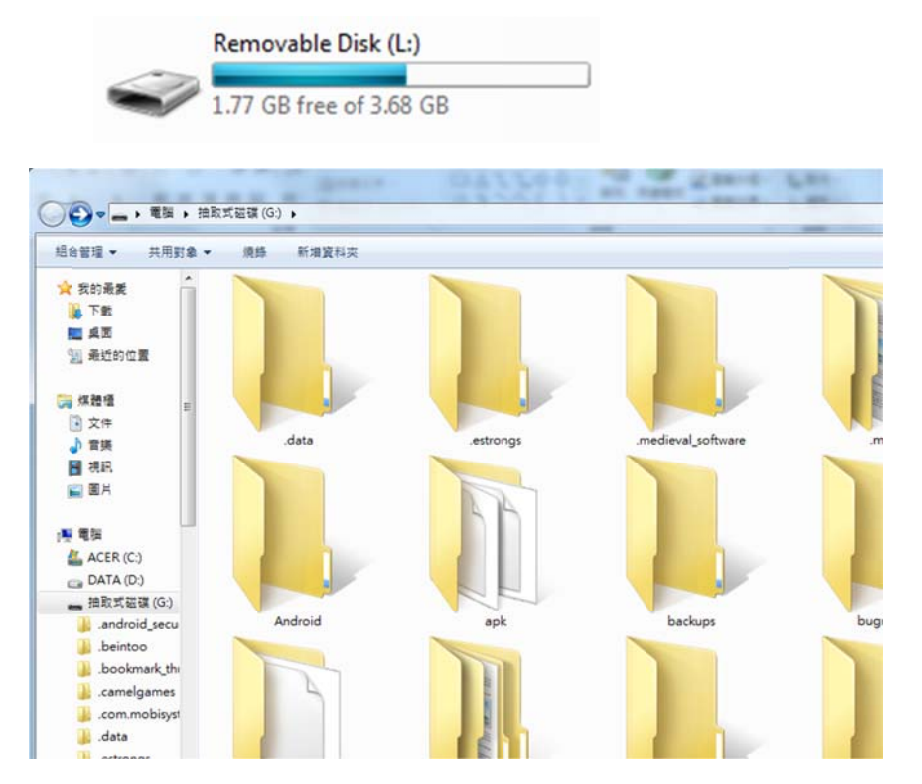

b. 用檔案管理軟體,找到 "SchoolBus-2014-10-21.apk" 並點擊執行安裝。 (若無可至官方下載此類軟體,例如: ES 文件瀏覽器)

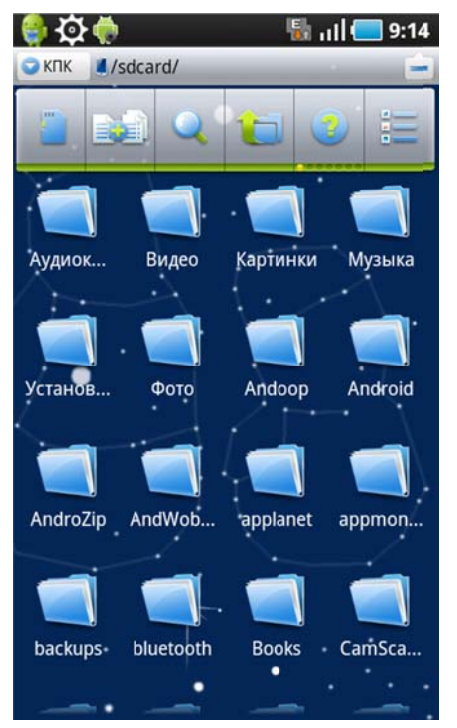